### Lab 3: Arduino Basics

Prepared by senior-lecturer, B.B. Imankulova

## Goals of Lab #3

●  Learn how the programming takes place

●  Excercises about:

-Learn about Arduino electronics

-Learn about LEDs

-Learn how to code

# **Intro to Arduino**

## Installing the IDE

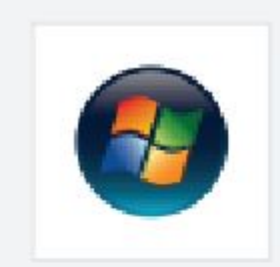

### **Windows Installation Process**

Go to the web address below to access the instructions for installations on a Windows-based computer.

http://ardulno.cc/en/Guide/Windows

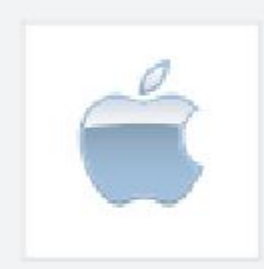

### **Macintosh OS X Installation Process**

Macs do not require you to install drivers. Enter the following URL if you have questions. Otherwise proceed to next page.

http://arduino.cc/en/Guide/MacOSX

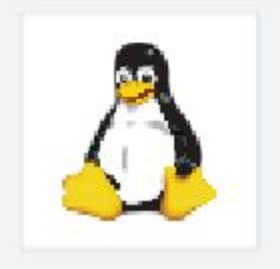

### Linux: 32 bit / 64 bit, Installation Process

Go to the web address below to access the instructions for installations on a Linux-based computer.

http://www.arduino.cc/playground/Learning/Linux

## Connect your Arduino

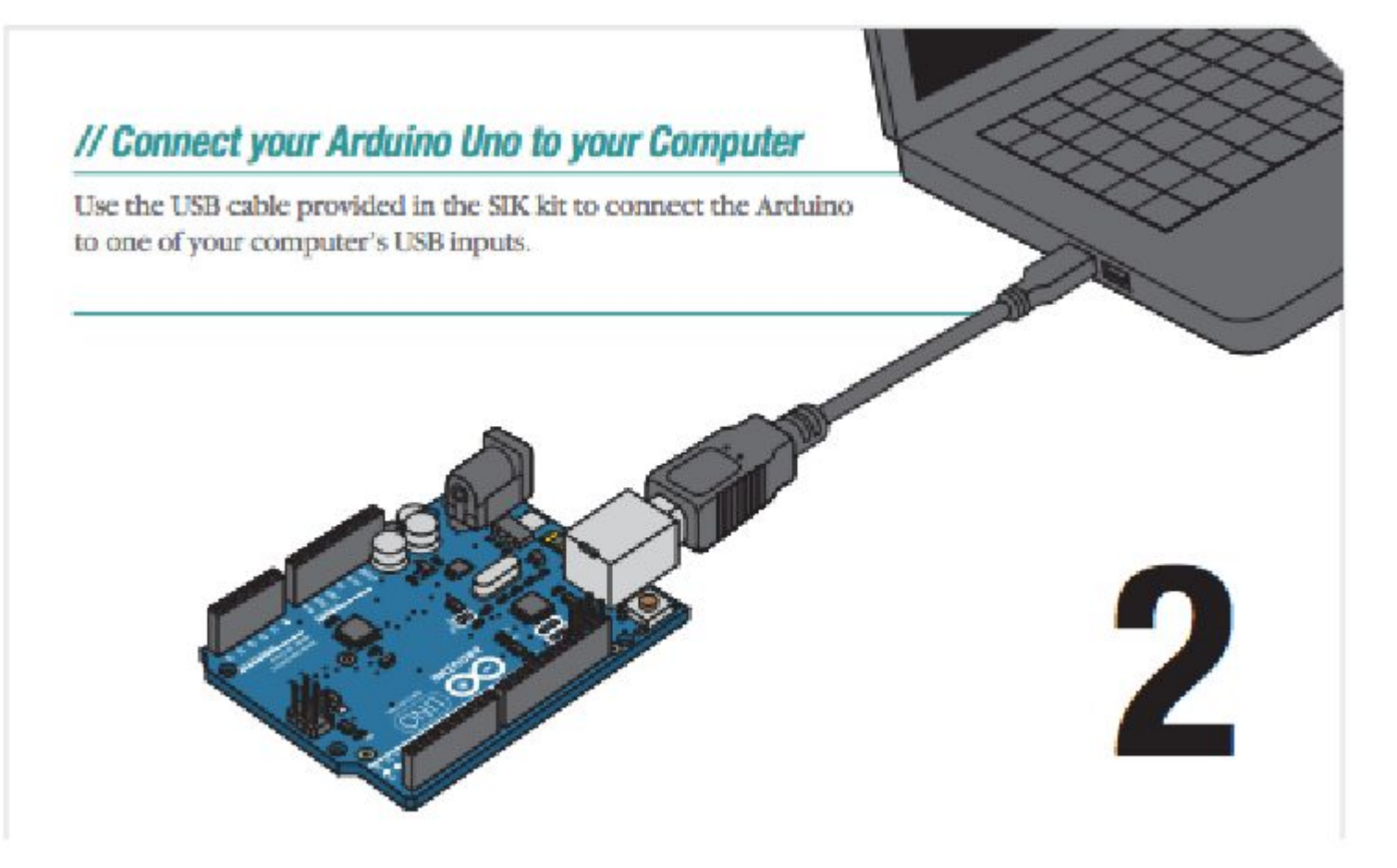

Note: we will use a slightly different board, which you connect through one additional small board, the programmer

## The Arduino IDE

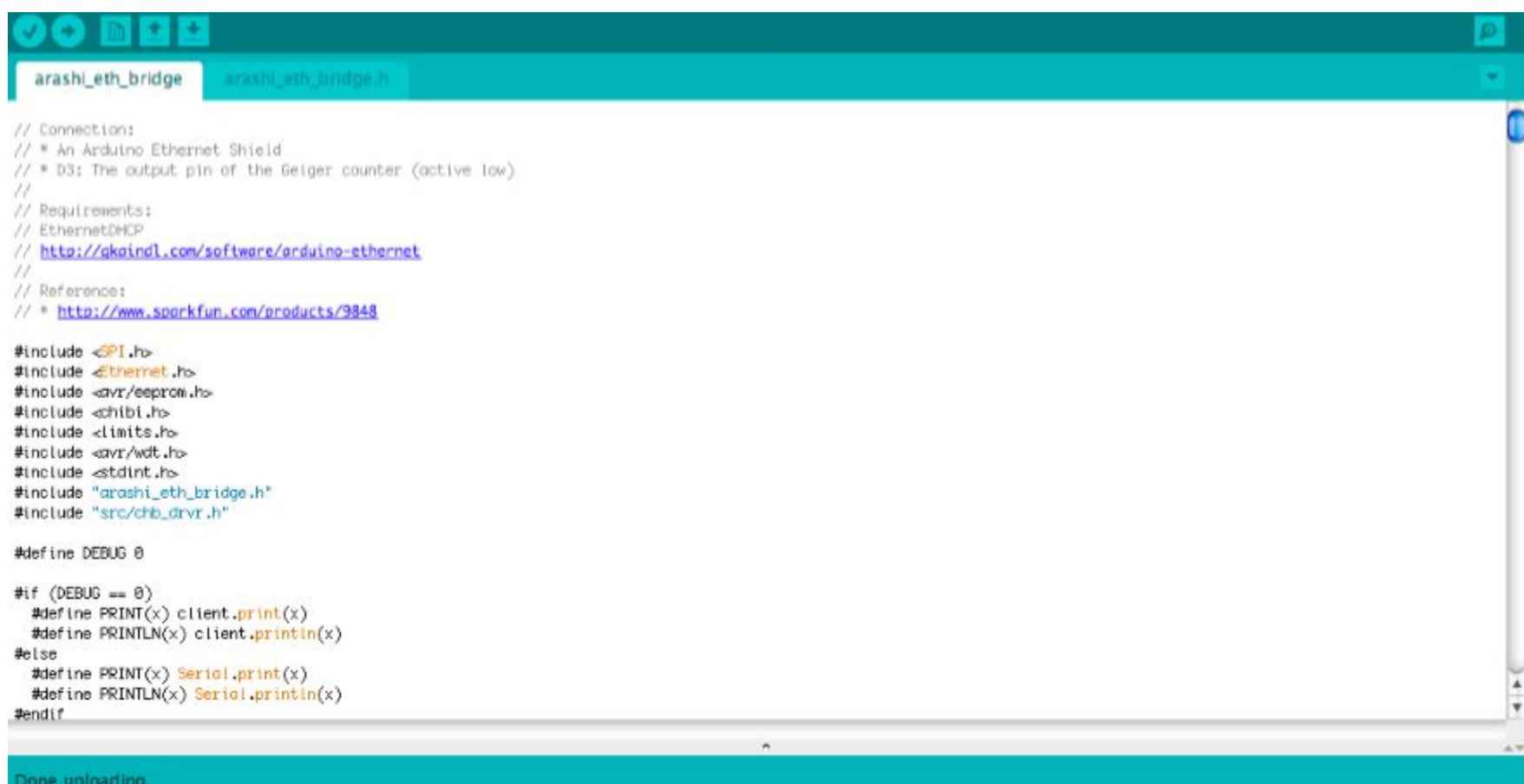

Binary sketch size: 27,768 bytes (of a 30,720 byte maximum)

## 1: Select serial port

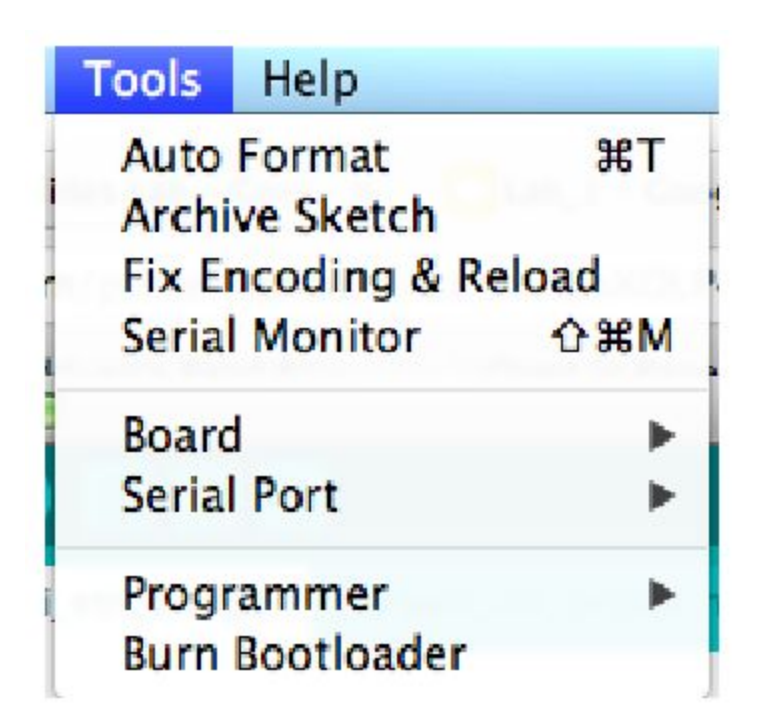

Select the Serial Port: tty/USBx on Linux, COM<sub>x</sub> on Windows

## 2: Select Arduino model

**Board** Arduino Uno **Serial Port** ٠ Programmer **Burn Bootloader** tton: rduino Ethernet Shield The output pin of the Geiger count ements: etDHCP /gkaindl.com/software/arduino-ethe nce: ://www.sparkfun.com/products/9848  $691.h$ Ethernet.h> -davr/eeprom.hochibi.h> <limits.h> <gyr/wdt.h> stdint.h> "arashi\_eth\_bridge.h" "src/chb\_drvr.h" **FBUG 0**  $6 == 8$  $PRINT(x)$  client.print(x)  $PRINTLN(x)$  client.println(x)  $PRINT(x)$  Serial print $(x)$ 

Arduino Duemilanove w/ ATmega328 Arduino Diecimila or Duemilanove w/ ATmega168 Arduino Nano w/ ATmega328 Arduino Nano w/ ATmega168 Arduino Mega 2560 or Mega ADK Arduino Mega (ATmega1280) Arduino Leonardo Arduino Esplora Arduino Micro Arduino Mini w/ ATmega328 Arduino Mini w/ ATmega168 **Arduino Ethernet** Arduino Fio Arduino BT w/ ATmega328 Arduino BT w/ ATmega168 LilyPad Arduino USB LilyPad Arduino w/ ATmega328 LilyPad Arduino w/ ATmega168 Arduino Pro or Pro Mini (5V, 16 MHz) w/ ATmega328 Arduino Pro or Pro Mini (5V, 16 MHz) w/ ATmega168 √ Arduino Pro or Pro Mini (3.3V, 8 MHz) w/ ATmega328 Arduino Pro or Pro Mini (3.3V, 8 MHz) w/ ATmega168 Arduino NG or older w/ ATmega168 Arduino NG or older w/ ATmega8

Select Board: Arduino Pro 3.3V, ATmega328

## Programming an Arduino

From the File menu, choose Open and select the code you want to open.

The source code will appear in the IDE window.

## Programming workflow

1. Opening 2. Verifying 3. Uploading

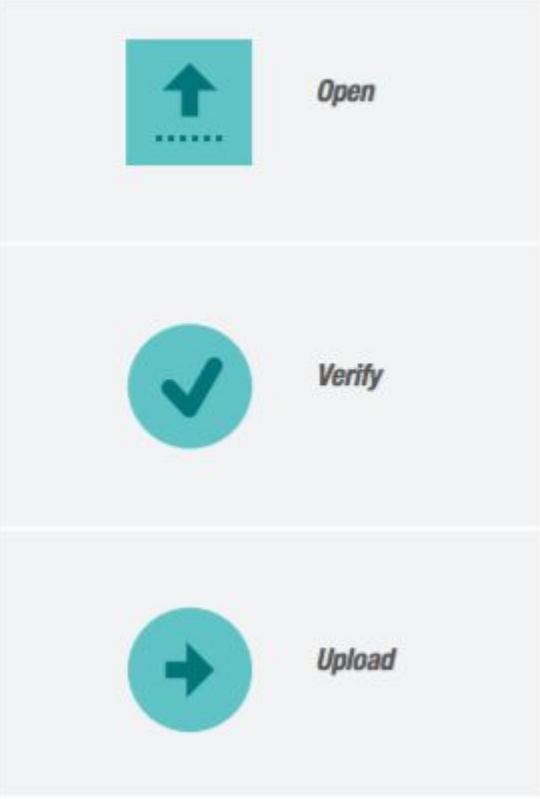

## Programming an Arduino

Click on the upload button and wait until the code has been compiled and uploaded.

At the end you will see in the bottom right corner:

Done uploading.

## Programming an Arduino

This is the template of a basic Arduino program:

```
void setup()
                                                                             (once)
                                                                         SETUF
 Initialize variables, open USB, open WiFi, etc.
\}void loop()
                                                                         LOOP<br>(forever)
  Perform some action
  Wait for a certain number of msecs or wait for an alarm
\mathcal{E}
```
# **Pre-lab #3**

#### **Resistor**

 Resistors "resist" the *flow of electricity*, or current. The orientation in the circuit does not matter; they have no *polarity*. The resistance in Ohms can be determined by the colors of the bands. Here is a chart to see how the bands convert to the resistor's value.

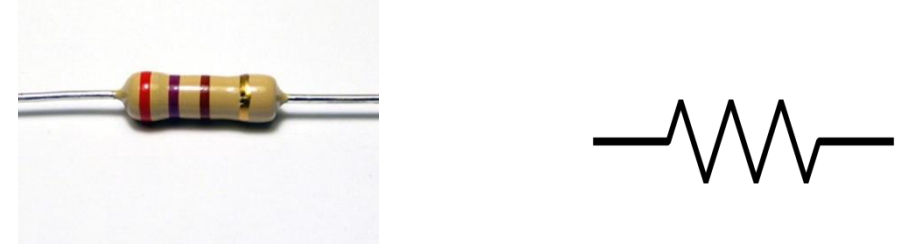

#### **LED**

 Light Emitting Diodes (LEDs) only let current pass in one direction, so we say they have polarity; they have a positive and negative lead. The longer lead is the anode, and it is positive. The shorter lead is the cathode, which is negative. Usually the negative side of the plastic part of the LED will be flat.

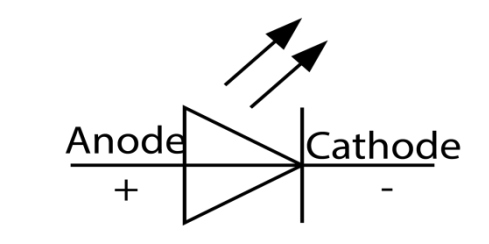

### **Voltage Sources**

The Arduino has two constant voltage sources that we will use. The first is called "ground" which is our reference for 0 volts. It has the schematic symbol shown above. The second reference we will use is called  $V_{cc}$  and we will represent it as a voltage source, or battery, with one side attached to ground, as shown. For the Arduino,  $V_{cc}$  is always at 5 Volts.

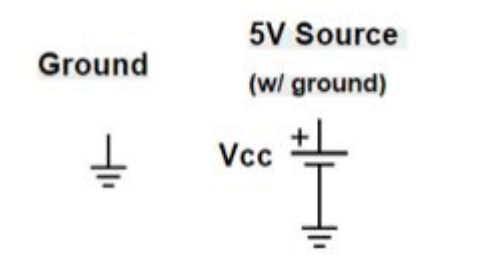

**Please prepare for the Post lab using lecture notes.**

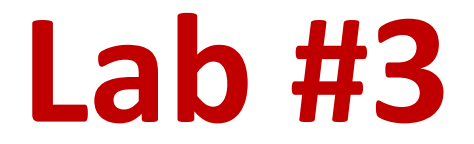

## **Step 1: Connect the First LED to the Arduino**

The first step is to connect the first LED to the circuit and Arduino.

1. Place one LED on the breadboard and connect the cathode to the negative rail of the breadboard. 2. Place a 220 $\Omega$  resister on the anode leg of the LED and connect the other end to pin 13 on the Arduino.

3.Connect the negative rail on the breadboard to the grounding pin on the Arduino.

## **Step 1: Connect the First LED to the Arduino**

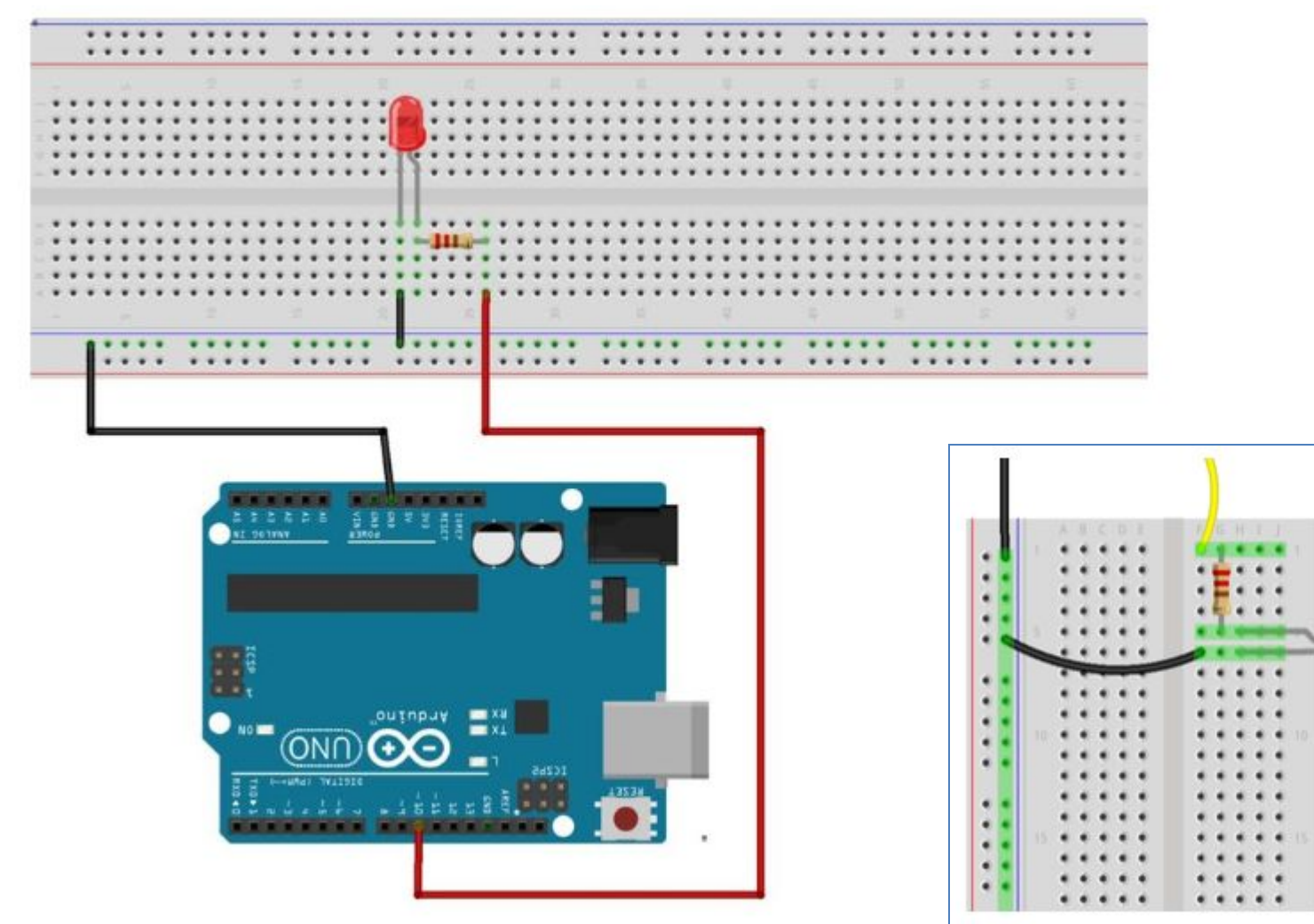

 $\ddot{\phantom{1}}$ 

 $\ddot{\phantom{1}}$ 

 $\epsilon$ 

 $\ddot{\phantom{1}}$ 

 $\cdots$ 

 $\epsilon$ 

 $\ddot{\phantom{1}}$ 

 $\cdot$   $\cdot$ 

 $\epsilon$ 

 $\ddot{\phantom{1}}$ 

٠ ٠

٠

## Schematic

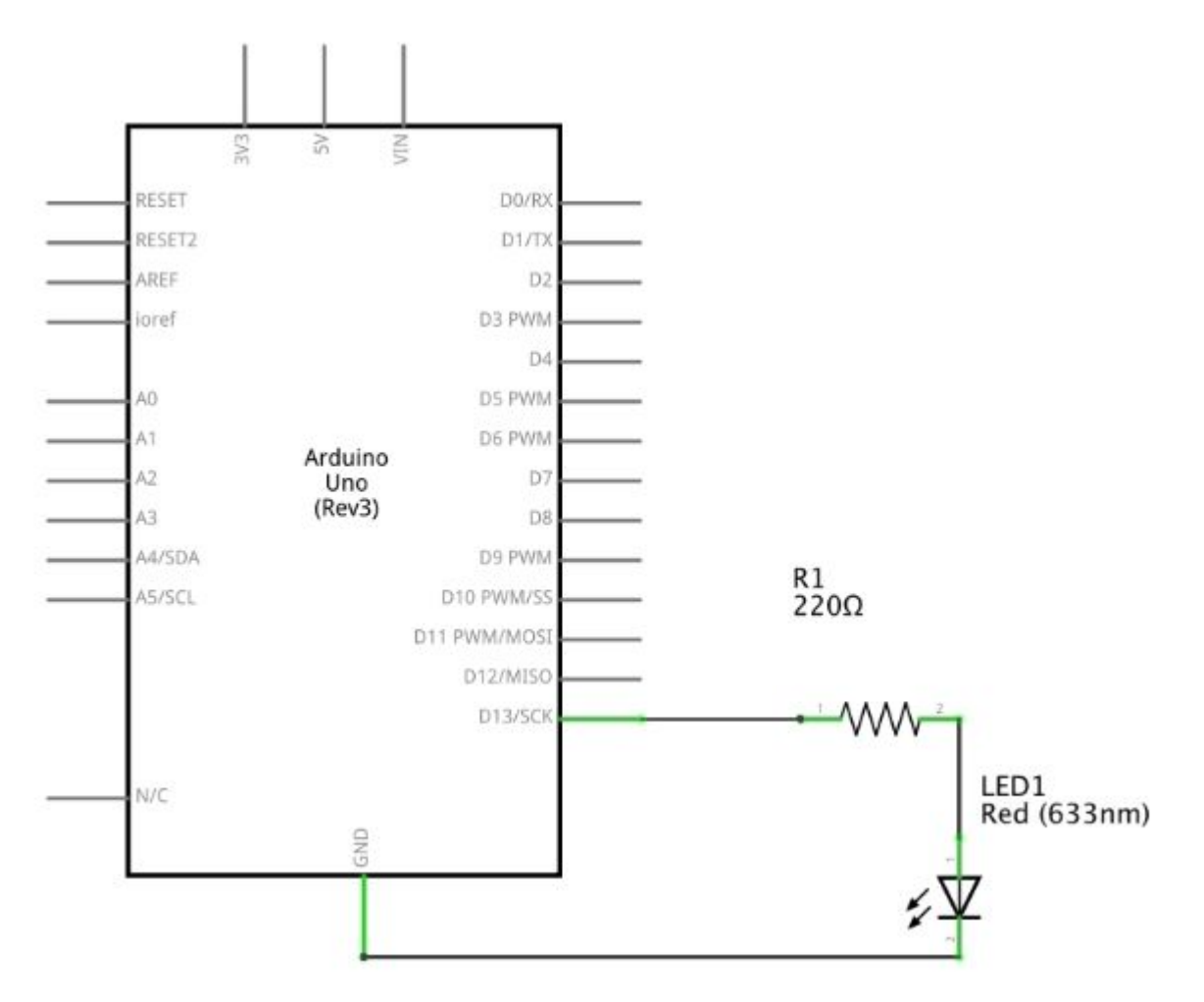

## CODE

```
// The LED is attached to pin 13
     int led = 13;
 1
 \overline{2}3
     1*The statements in the "setup()" function are executed once when the
 \overline{4}5
     program starts.
6
    */
 \overline{\mathcal{F}}void setup()8
      pinMode(led, OUTPUT);
                                 // Make pin 13 an output.
\overline{9}\ddot{\ }10
    /* The statements in "loop()" are exectuted sequentially forever. */
11
12void loop()digitalWrite(led, HIGH); // Turn the LED on by making pin 13 a high voltage.
13
       delay(1000);
                            // Delay for 1 second
14
       digitalWrite(led, LOW); // Turn the LED off
15
                                // Delay for 1 second
16
       delay(1000);
17}
```
# Task #2 - Traffic Light Circuit

The equipment I have used in this Arduino traffic light project is listed right below.

- Arduino Uno
- Red, Yellow and green LED
- 3 x 220 Ohm resistors (Color = Brown Black Brown)
- Breadboard wires
- Breadboard

# Step 1

- The circuit that we need to set up is really simple and shouldn't take you too long to do. It's a fairly simple setup with each pin controlling an LED.
- Pin 2 goes to the positive leg of the green LED.
- Pin 3 Goes to the positive leg of the yellow LED.
- Pin 4 goes to the positive leg of the red LED.
- Add a 220-ohm resistor to each of the negative LED legs and have it go to GND.

## Diagram

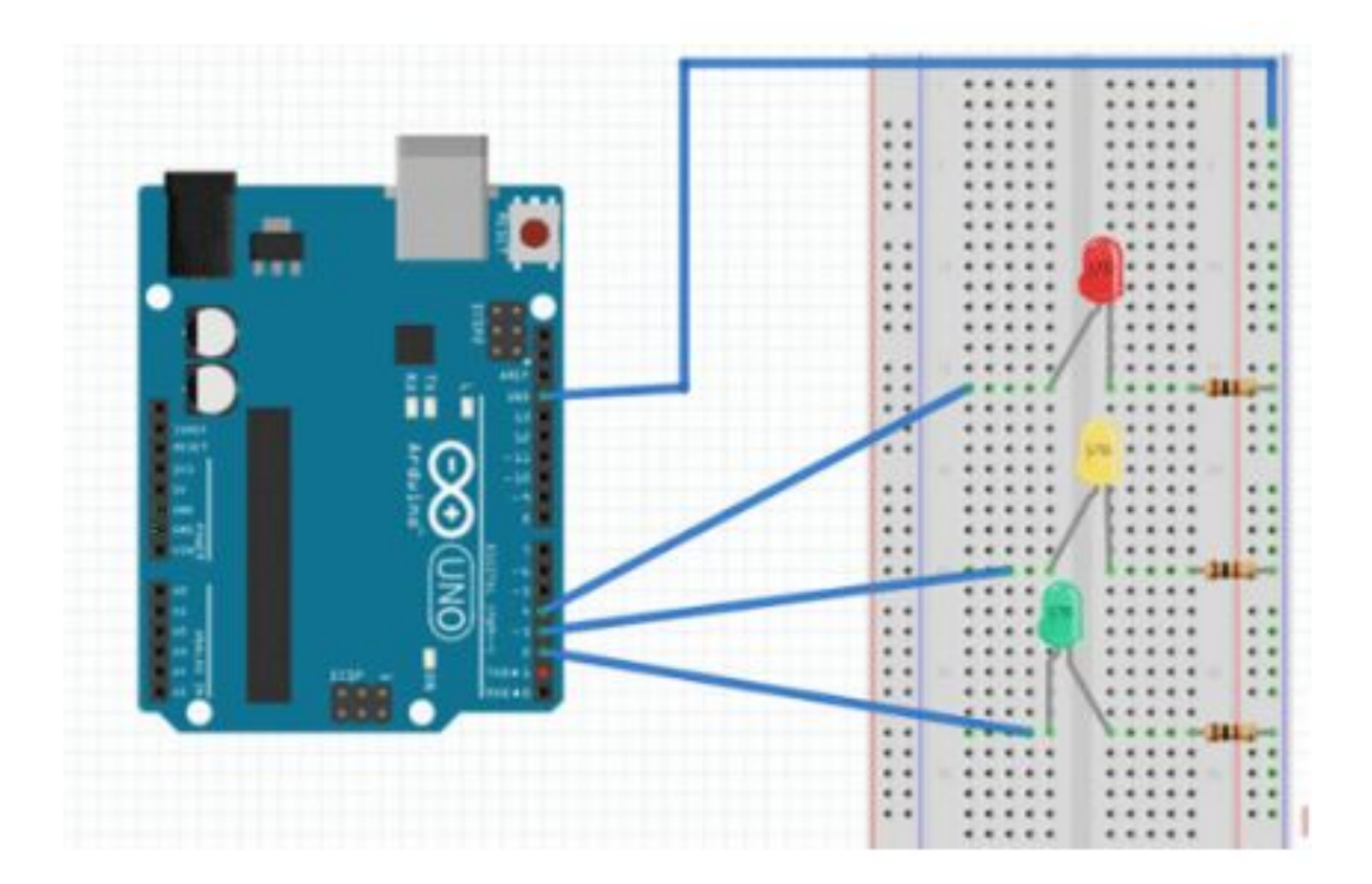

# Code

- // variables int GREEN = 2;
- $\cdot$  int YELLOW = 3;
- $\cdot$  int RED = 4;
- int DELAY\_GREEN = 5000;
- int DELAY\_YELLOW = 2000;
- $\cdot$  int DELAY\_RED = 5000;
- // basic functions void setup()
- { pinMode(GREEN, OUTPUT);
- pinMode(YELLOW, OUTPUT);
- pinMode(RED, OUTPUT);
- }
- void loop() {
- green\_light();
- delay(DELAY\_GREEN);
- yellow\_light();
- delay(DELAY\_YELLOW);
- red light();
- delay(DELAY\_RED);
- $\bullet$  }

## Code

- Now for each LED, we will need to create a function. As you can see the **green\_light()** function will turn the green LED on while turning the yellow and red LEDs off.
- void green light()
- {
- digitalWrite(GREEN, HIGH);
- digitalWrite(YELLOW, LOW);
- digitalWrite(RED, LOW);
- }
- void yellow light()
- {
- digitalWrite(GREEN, LOW);
- digitalWrite(YELLOW, HIGH);
- digitalWrite(RED, LOW);
- $\bullet$
- void red light()
- {
- digitalWrite(GREEN, LOW);
- digitalWrite(YELLOW, LOW);
- digitalWrite(RED, HIGH);
- $\bullet$

## Report

The report should include:

- 1. front page and title
- 2. a code
- 2. photos of the scheme

3. conclusion